# ≪インターネット出願手続きの流れ≫

### <インターネット出願利用可能期間>

出願サイトへのアクセスは、令和5年8月1日(火)から可能です。

## <インターネット出願を利用する環境について>

インターネットに接続できる環境(パソコン・スマートフォン(以下、スマホ。)・タブレット端 末)及びプリンターをご用意いただける方は、ご自宅等で出願が可能です。

ご自宅にプリンターがない方は、コンビニのサービス等を利用した印刷機器などで印刷していただ くことが可能です。

インターネットに接続できる環境をご用意いただくことが難しい方、プリンターをお持ちでない方 は本校にご相談ください。

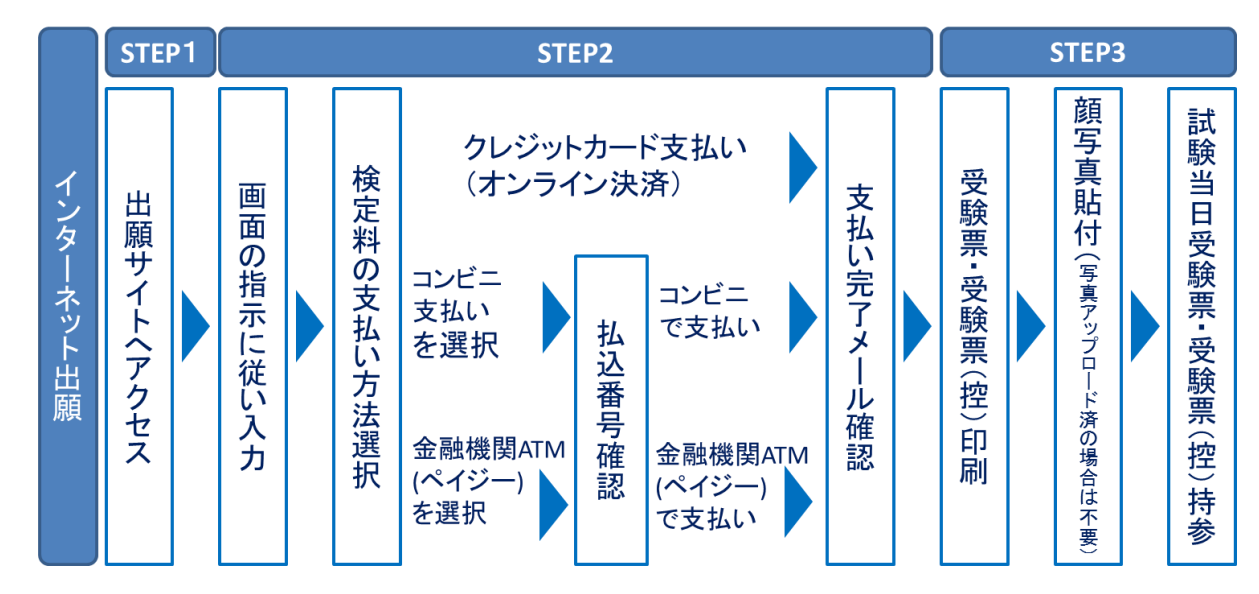

# <インターネット出願手続きの全体イメージ>

# <インターネット出願の手順>

# step1 出願サイトにアクセス

本校のホームページの「インターネット出願」の案内をクリックして、出願サイトにアクセス してください。

出願サイトは、パソコン・スマホ・タブレット端末に対応しています。

#### 指示に従って必要事項を入力し、受験料を支払う **STEP2**

1. メールアドレス (mcID) 登録 (初回のみ) 出願サイトのご利用には、メールアドレスの登録が必要となります。(登録いただいたメール アドレスは、手続き完了メール送信、緊急連絡等にも利用します。)

パソコン・スマホ・タブレット端末のものだけではなく、携帯電話のメールアドレスにも対応 しています。スマホ・携帯メールの迷惑メール対策をされている場合は、アドレス@eshiharai.netの受信を許可してください。

【注意事項】

- イベント予約や資料請求で既にメールアドレス(mcID)を登録している場合は、同じメー ルアドレス(mcID)を使用してください。 また、本校以外のmiraicompassサイトでメー ルアドレスを共通ID(mcID)としてご登録済みの方は、再度のご登録は不要です。
- 追加出願など複数の入試を出願する場合も、必ず同じメールアドレスでログインしてくだ さい。
- 2. 出願サイトにログインしてください。マイページが表示されます。

顔写真をデータにてアップロードされる場合は、マイページにて登録してください。

受験票を印刷した際に顔写真も一緒に印刷されます。

【注意事項】

- 本校以外のmiraicompassサイトで共通ID(mcID)としてご登録済みの方で、顔写真データ をアップロードされている場合は、再度のアップロードは不要です。
- 3.出願内容、入試日程等の入力・選択

利用規約、個人情報取り扱いに同意の上、画面の指示に従って、志願者情報・保護者情報を入 力し、出願する入試を選択します。

【注意事項】

- 氏名等の漢字で、当サイトに正しく登録できない文字がある場合は、チェックボックスに その旨のチェックを入れ、簡易字体等に置き換えて入力してください。
- 必須項目の入力がすべて済むと一時保存ができます。マイページに戻ると、「申込確認」 より、入力した内容の確認印字ができます。
- 4.受験料支払い方法を選択

「クレジットカード決済」、「コンビニ支払い」、「ペイジー対応金融機関ATM支払い(現 金)・(カード・通帳)」、「ペイジー(ネットバンキング)」の4つから、ご希望のお支 払い方法を選択します。

5.受験料を支払う

受験料のお支払い方法は、①クレジットカードによるオンライン決済、②コンビニ支払い、 ③ペイジー対応金融機関ATM支払い、④ペイジー(ネットバンキング)支払いの種類です。 それぞれの詳細なお支払い方法は、お支払い方法を選択すると表示されます。

【注意事項】

- 受験料支払い方法を確定して申し込んだ後は、入力内容の誤りをインターネット上で訂正 することはできませんので、十分確認(必要があれば訂正)を行ってください。
- 受験料支払い後の試験変更はできません。万が一、個人情報の入力に誤りを発見した場合 は、本校までお問い合わせください。 ※お支払い方法により、事務手数料が異なります。必ずご確認の上、お申し込みください。 ※一旦納入された受験料は、理由の如何を問わず返金できません。
- ① クレジットカードによるオンライン決済

クレジットカード番号など必要な情報を入力し、決済を完了させます。クレジットカードに よるオンライン決済にて、24時間、受験料の支払いが可能です。受験料のお支払いが即時に 完了するので、コンビニなどへお支払いに行く手間が不要になります。

支払いについては、志願者の保護者名義のクレジットカードを使用することができます。 ▼ご利用いただけるクレジットカード

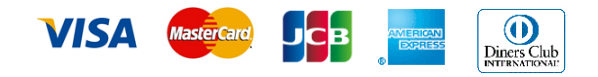

② コンビニレジでの支払い

出願登録後、払込番号を控え、選択したコンビニレジにて支払いを済ませてください。支払 い後に受け取る「お客様控え」はご自身で保管してください。

「お客様控え」はコンビニにより異なります。

以下のコンビニにて、24時間、受験料のお支払いが可能です。

▼ご利用いただけるコンビニ

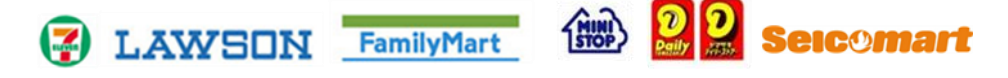

③ ペイジー対応金融機関ATMでの支払い

ペイジー対応金融機関ATMで支払いができます(ペイジーマークが貼ってあるATMでご 利用いただけます)。ただし、金融機関窓口でお支払いいただくことはできません。

- 【注意事項】
- キャッシュカードをご利用の場合は、ATM設置金融機関のキャッシュカードをご用意く ださい。(例:ゆうちょ銀行の場合、ゆうちょカードのみご利用いただけます。)現金で

のお支払いも可能です。(10万円まで)

 ATM操作途中で操作を取りやめ、異なる金融機関ATMにて再操作するとロックがかかります。 ご注意ください。

▼ご利用いただける金融機関ATM

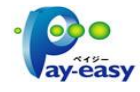

みずほ銀行・りそな銀行・埼玉りそな銀行・三井住友銀行・千葉銀行・ゆうちょ銀行・三菱 UFJ銀行・横浜銀行・関西みらい銀行・広島銀行・福岡銀行・十八親和銀行・東和銀行・ 熊本銀行・京葉銀行・南都銀行・足利銀行・七十七銀行・群馬銀行 ※ペイジー(Pay-easy)操作方法の詳細については https://www.pay-easy.jp/ をご覧く ださい。

④ ペイジー(ネットバンキング)での支払い

ペイジー対応金融機関ネットバンキングの手順・画面に関しては各機関で違いがあります。 ネットバンキングの手順・画面に関するお問合わせは、各金融機関へお問合わせいただきま すようお願いいたします。

# 受験票・写真票を印刷し、顔写真を貼付 **STEP3**

- 1.受験料お支払い後、支払い完了メールが届きます。 出願サイトにアクセスし、ログイン後マイページより、受験票・写真票をご自宅やコンビニ 等で印刷してください。(A4サイズ、普通白紙) ※プリンターをお持ちでない方は本校にご相談ください。
- 2.出願内容を確認し、写真票に志願者の顔写真(最近3ヶ月以内に撮影したもの、縦40mm×横 30mm、裏面に受験番号·氏名を書いてから全面にのり付け)を貼付してください。尚、顔写 真をアップロードした場合は、受験票とともに印刷されるため、貼付不要です。

【注意事項】

・顔写真データを受験票に印刷した際、印刷画像が不鮮明な場合は、通常の写真を上から貼 付してください。

3.写真票に顔写真が貼付されていることを確認し、受験票と一緒に試験当日お持ちください。 写真票は当日回収します。